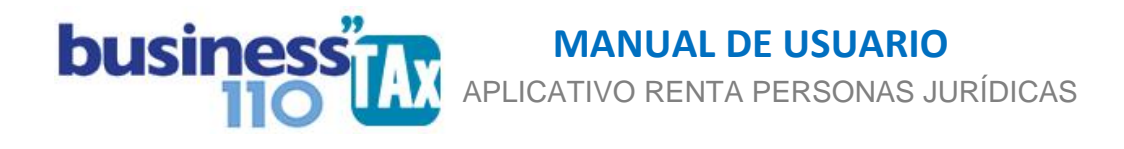

# **INDUSTRIA Y COMERCIO ICA**

#### **OBSERVACIONES GENERALES:**

Este anexo está diseñado para digitar el valor causado y pagado del impuesto de industria y comercio para realizar automáticamente el ajuste fiscal en la plantilla sumaria

**NORMATIVIDAD:** Artículo 115, 115-1 E.T.

### **SIMBOLOGÍA UTILIZADA:**

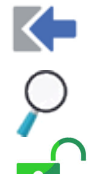

Botón para retornar al menú principal

Botón para revisar la auditoria (Alerta sobre inconsistencias)

**1** Indica que el anexo es para diligenciar. (Digitable)

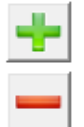

 Indica que el anexo tiene filas ocultas que puede visualizar con el (+), o volver a ocultar con el (-)

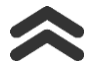

Para ir al inicio del anexo

#### **ACCESO AL ANEXO:**

Desde el Menú principal, se debe dar clic en el siguiente botón:

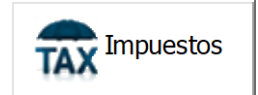

Se despliega un recuadro en donde puede acceder a los diferentes anexos de impuesto incluyendo Ind. y Comercio

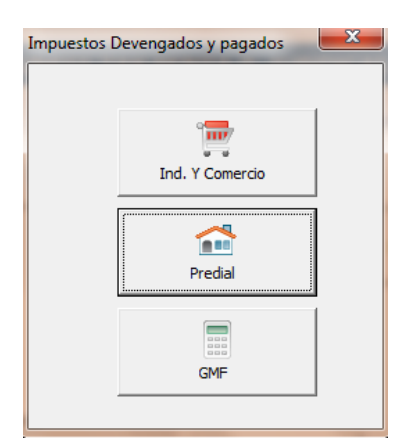

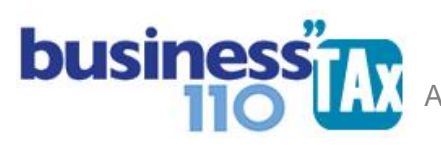

# **DILIGENCIAMIENTO:**

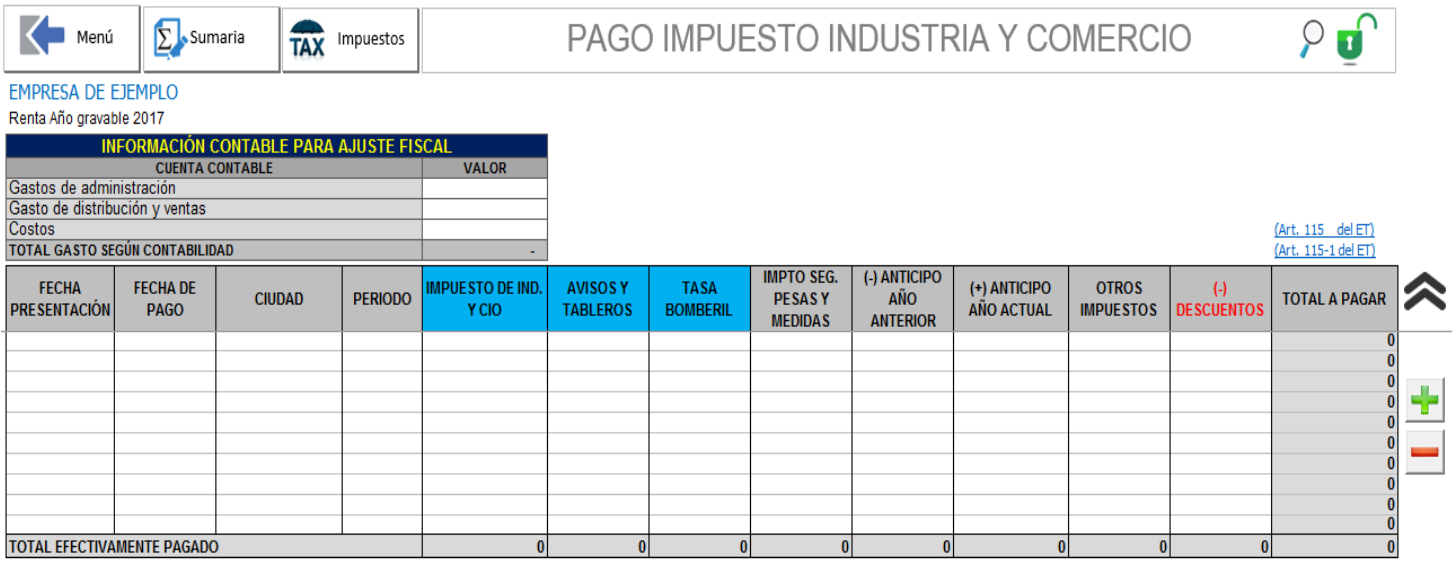

Recuerde que según el artículo 115-1 del ET, será deducible el impuesto devengado en el año gravable siempre y cuando se encuentren efectivamente pagados previamente a la presentación de la declaración inicial del impuesto de renta. (Por lo que debe verificar que lo devengado o causado por impuesto en el año gravable, esté pagado antes de presentar la declaración de renta)

#### **En este anexo se debe:**

1. Digitar los valores devengado en contabilidad de acuerdo al tipo de cuenta entre gastos administrativos, de distribución y ventas y costos.

**EMPRESA DE EJEMPLO** Renta Año gravable 2017

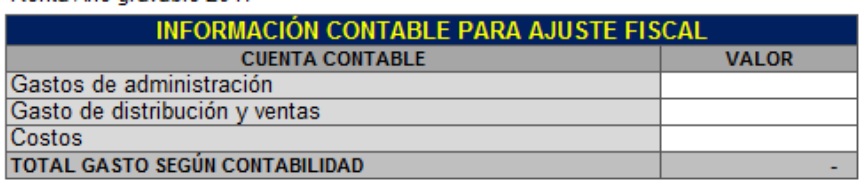

Es indispensable digitar el valor contable para que se realice el ajuste fiscal, dado que basado en el dato contable, se prorratea el valor pagado y se hará el ajuste. Recuerde que el artículo 115-1 establece que es deducible el valor devengado siempre que sea efectivamente pagado previamente a la presentación de la declaración.

2. Digitar por cada periodo, declaración o municipio y demás datos que pide el anexo. Lo importante y necesario para efectuar el ajuste son las celdas resaltadas de color azul. (Impuesto de Ind. y comercio. Avisos y Tableros y Tasa Bomberil que son los rubros deducibles).

Los demás datos a digitar sirven para comprobar que el valor a pagar de la declaración cuadre entre lo digitado en el anexo y la declaración presentada.

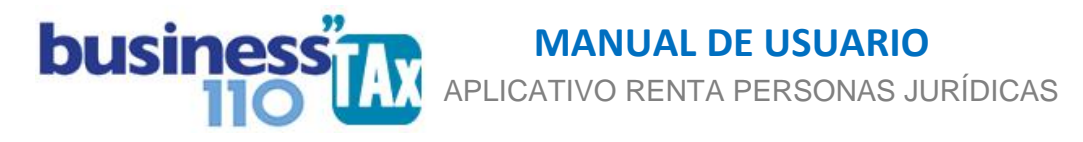

## **EFECTO:**

El aplicativo en la Plantilla Sumaria, automáticamente acreditará el valor contable devengado, y debitará el valor devengado y efectivamente pagado con base en la información relacionada en el anexo. (Art 115-1 ET)

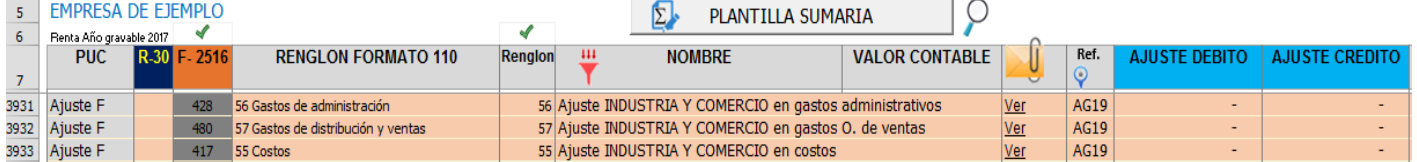

Se ajustan las cuentas en los renglones 56 57 y 55 del formato 110 de acuerdo a la información digitada en dicho anexo en estos tipos de cuentas.

La plantilla sumaria se actualizará automáticamente con la información digitada. Este ajuste lo hará en la sección inferior de la Plantilla Sumaria, espacio diseñado para los ajustes automáticos. Que se puede acceder dando clic en el siguiente botón aunque previamente debe haber dado clic en el botón filtrar filtrar:

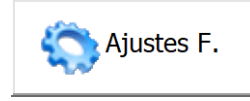

Allí podrá cambiar el renglón del formulario 110 en que considere debe ir el ajuste. Pero el aplicativo por defecto hace una proporción entre el renglón de gastos administrativos, de ventas y costos de acuerdo al valor contable digitado.

#### **RECOMENDACIONES:**

No modificar la estructura del anexo incluyendo nuevas filas o columnas ya que puede ocasionar alteraciones en las formulas, dando como resultados errores en los cálculos. Si requiere más filas, utilice los botones (+) y (-) diseñados para tal fin.

Si no desea utilizar este anexo, podrá directamente en la Planilla Sumaria realizar los ajustes frente a la cuenta respectiva, en ese caso, deje este anexo en blanco.

Si tiene dudas en el manejo del anexo, o encuentra que el cálculo realizado no es el que de acuerdo a su criterio profesional debe arrojar, comuníquese inmediatamente con soporte.

Recuerde que el aplicativo es una base para elaborar la declaración, pero el profesional que está realizando la declaración debe revisar uno a uno los ajustes realizados y validar su resultado.

WILLIAM DUSSAN SALAZAR Autor Business TAx

Actualización: 15/01/2019